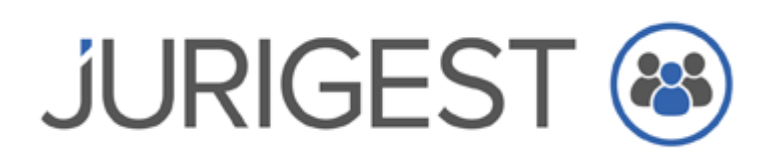

Caro(a) Cliente:

Esperamos que a presente newsletter o mantenha informado e a par das atualizações do seu software JuriGest. Reunimos para si os principais conteúdos de forma criteriosa e objetiva.

Nesta newsletter iremos abordar as temáticas que influenciam a faturação e tem carácter obrigatório a partir de 01 de Janeiro de 2023.

### Séries Documentais – campo ATCUD

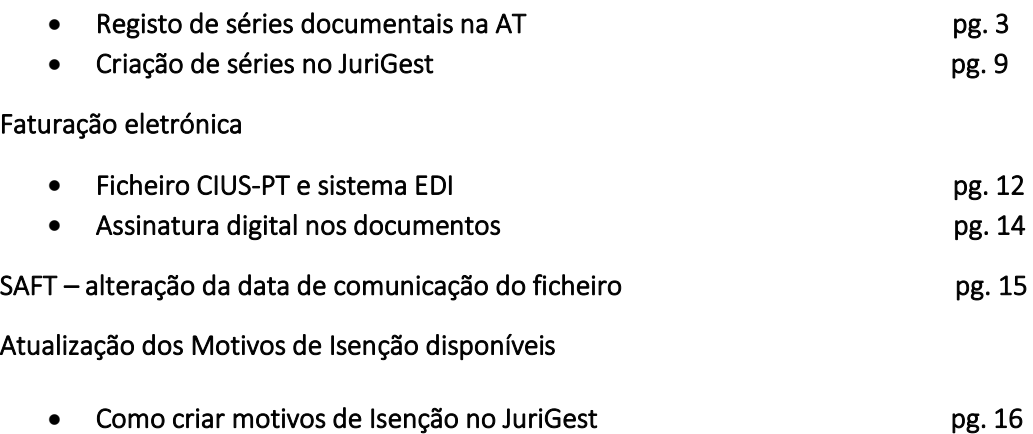

# Séries Documentais – Campo ATCUD – obrigatório a partir de 01/01/2023

Desde 2021 que o JuriGest trabalha com séries documentais especificas para cada tipo de documento e com o campo ATCUD, este código tem como base legal o [Decreto-Lei n.º 28/2019,](https://info.portaldasfinancas.gov.pt/pt/informacao_fiscal/legislacao/diplomas_legislativos/Documents/Decreto_Lei_28_2019.pdf)  [de 15 de fevereiro](https://info.portaldasfinancas.gov.pt/pt/informacao_fiscal/legislacao/diplomas_legislativos/Documents/Decreto_Lei_28_2019.pdf)

## Artigo 35.º Comunicação das séries documentais em utilização

1 - Os sujeitos passivos devem comunicar por via eletrónica à AT, antes da sua utilização, a identificação das séries utilizadas na emissão de faturas e demais documentos fiscalmente relevantes por meio de processamento utilizado. (Redação do Decreto-Lei n.º 48/2020, de 3 de agosto)

2 - Por cada série documental comunicada nos termos do número anterior, a AT atribui um código, que deve integrar o código único de documento.

O ATCUD deve constar nos documentos fiscalmente relevantes, como a fatura e é constituído pelo seguinte formato:

## ATCUD: CódigodeValidação – NumeroSequencial

CódigodeValidação: O código de validação da série NumeroSequencial: O número sequencial do documento dentro da série

## Como registar as séries na AT: Aceda ao site da AT e pesquise por séries documentais (ver figura abaixo)

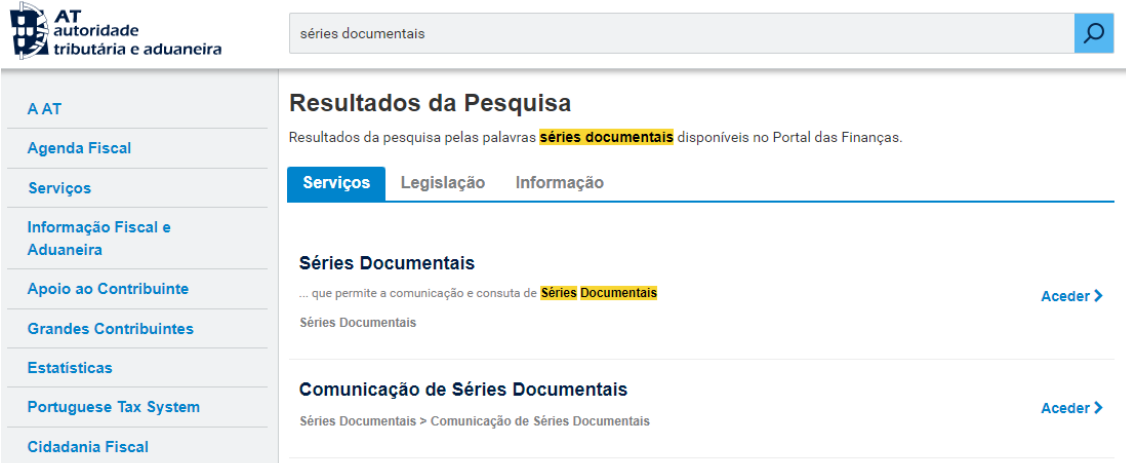

#### Clique em Aceder >

Clique em Comunicação de Séries Documentais (ver figura abaixo)

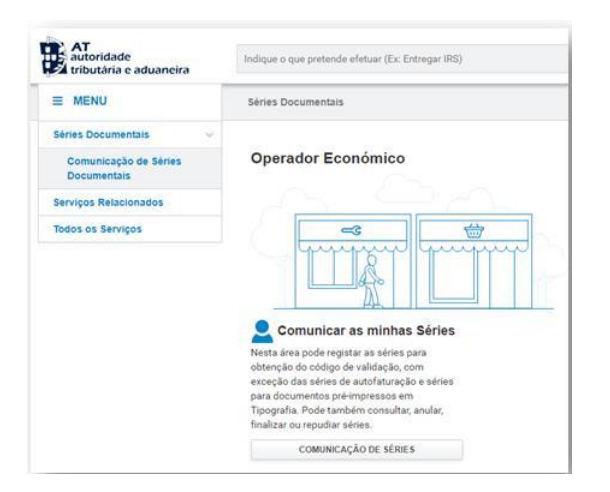

Irá aceder ao écran de Visualização das Séries (ver figura abaixo)

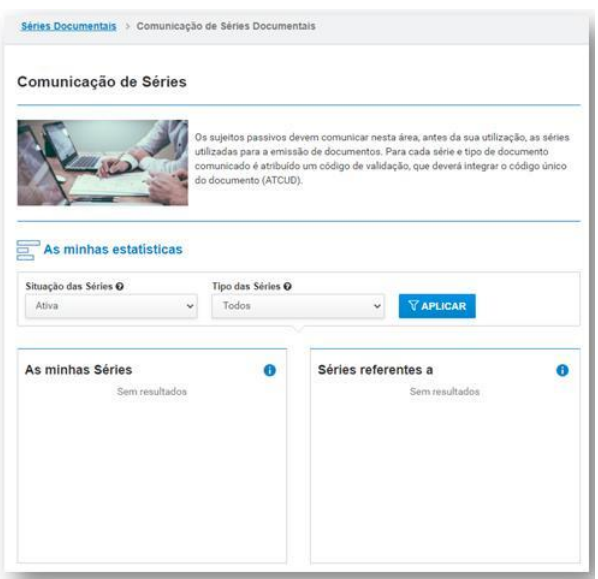

Navegue para o final da página e selecione Registar Série (ver figura abaixo)

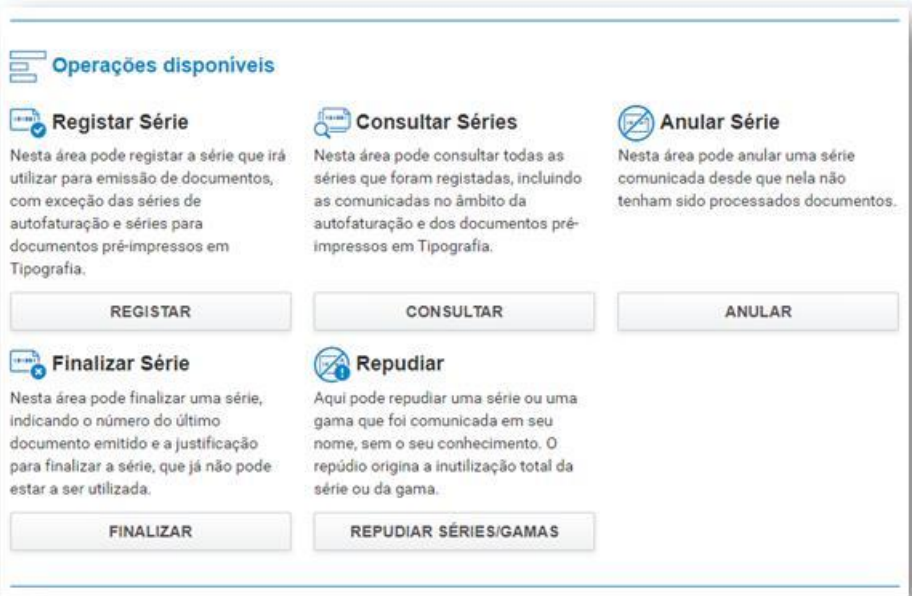

E poderá inserir os elementos que descrevem a série (ver figura abaixo)

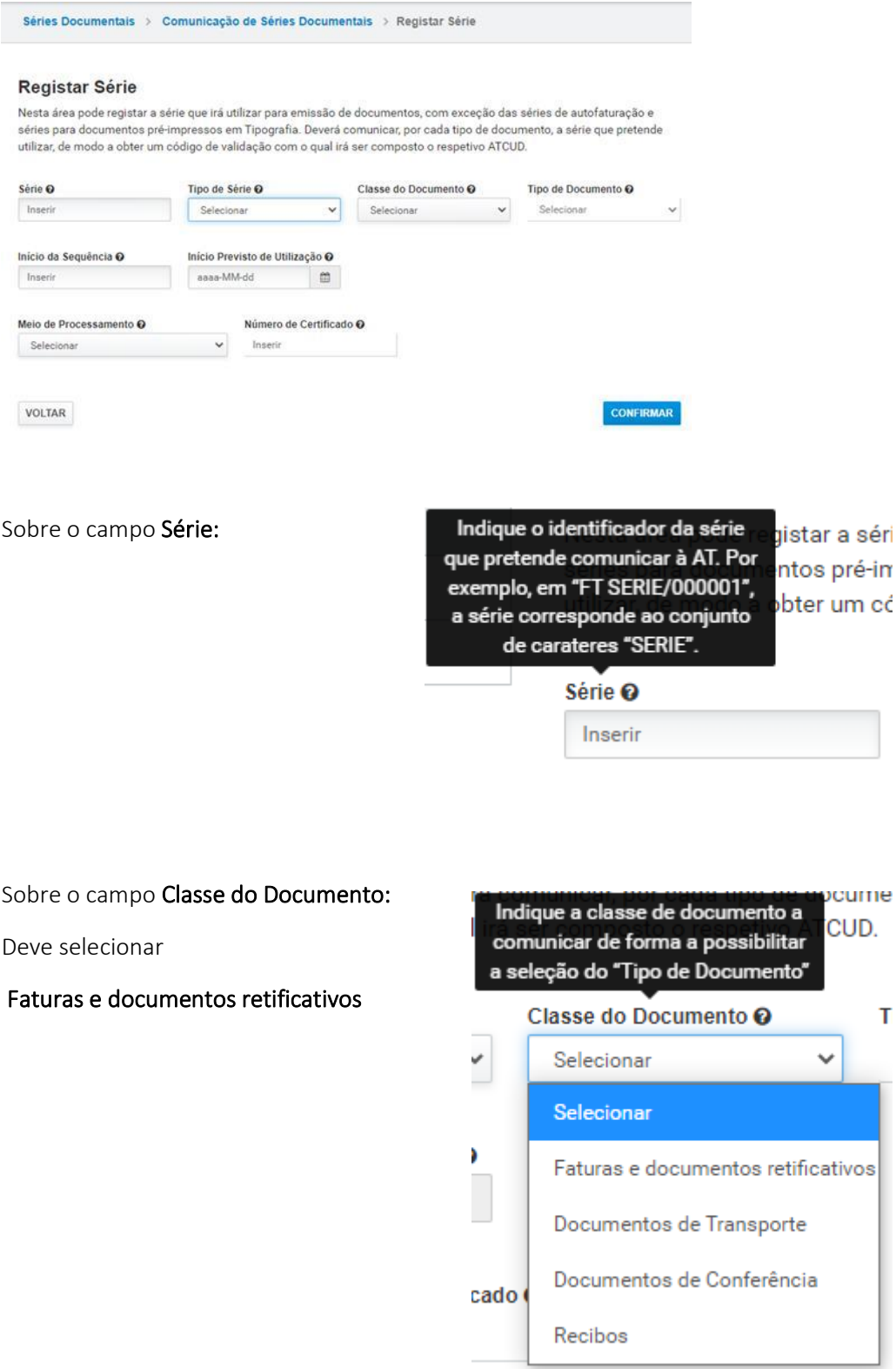

Sobre o campo Tipo de Série:

Deve selecionar Normal

Indique o tipo da série a comunicar à AT. Indique "Formação" se pretende registar uma série para ser usada no programa em modo de formação. Indique "Recuperação" para bcumer registar uma série para integração de documentos processados manualmente em impressos emitidos em tipografias autorizadas ou através de duplicados que não integram a cópia de segurança. Nota: Nestes tipos de série não se incluem as séries para autofaturação e para documentos pré-impressos em tipografia autorizada.

ssão de Jeverá c qual irá

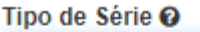

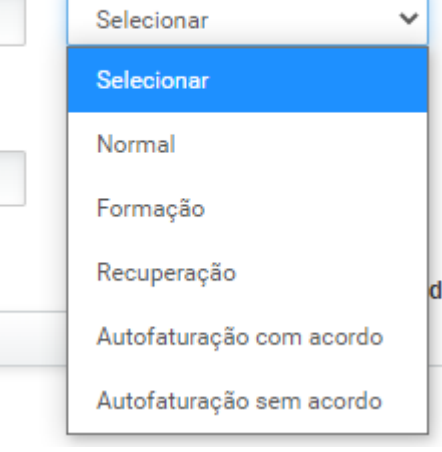

Sobre o campo Tipo de Documento:

documentos, com exceção, imunicar, por cada tipo de o ser composto o respetivo A

 $\boldsymbol{\Omega}$ 

Indique o tipo de documento a que pertence a série a comunicar à AT, de acordo com a classe de documento já selecionada.

#### Classe do Documento O Tipo de Documento <sup>O</sup> Faturas e documentos ret v Selecionar Selecionar Fatura-recibo

Fatura simplificada Nota de débito

Nota de crédito

Fatura

## Sobre o campo Início da Sequência:

Indique o número do primeiro documento a emitir na série. Relativamente às séries que sér pretenda manter em utilização, ré-ir deve indicar o último número m ci utilizado, nessa série, no momento da comunicação. Por exemplo, em "FT SERIE/000021", o número corresponde ao conjunto de carateres "000021". Os zeros à esquerda serão ignorados.

Início da Sequência O

Inserir

Sobre o campo Início Previsto da Utilização:

Sobre o campo Meio Previsto de Utilização:

## Selecione Programa Informático Faturação

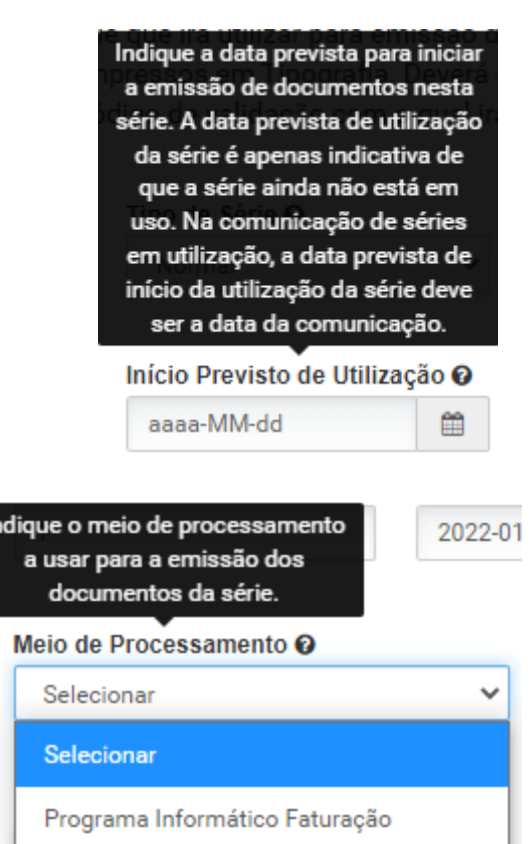

Outros Meios Eletrónicos

 $\mathsf{In}$ 

# Sobre o campo Número de Certificado:

## Deve preencher o campo com o nº 0743

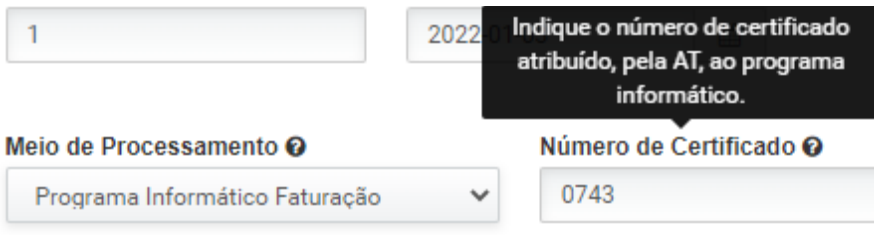

Links Úteis Questões Frequentes [Comunicação de Séries à AT e ATCUD](https://info.portaldasfinancas.gov.pt/pt/apoio_contribuinte/questoes_frequentes/Pages/faqs-00883.aspx)  As séries registadas no JuriGest, podem ser contínuas, neste caso deverá indicar a cada série o respetivo ATCUD atribuído pela AT e indicar o último número utilizado da série. Se pretender utilizar as séries de faturação de forma anual deverá registar as novas séries no JuriGest.

#### Como registar novas Séries no JuriGest

Após a criação das séries junto da AT e com o respetivo código ATCUD na sua posse, poderá registar as novas séries no JuriGest.

Na máquina servidora, aceda a JuriGest Server e selecione o menu Opções > Séries de Faturação (ver figura abaixo)

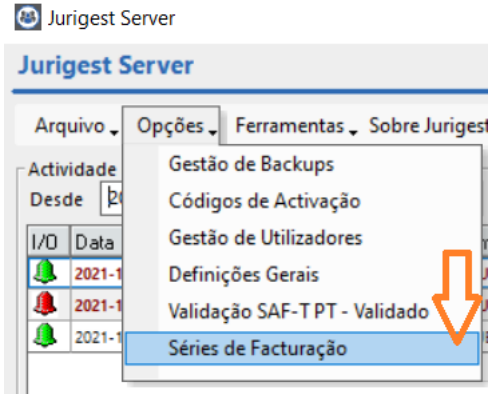

Após autenticação de Administrador de Sistema, acederá ao écran de Séries (ver figura abaixo)

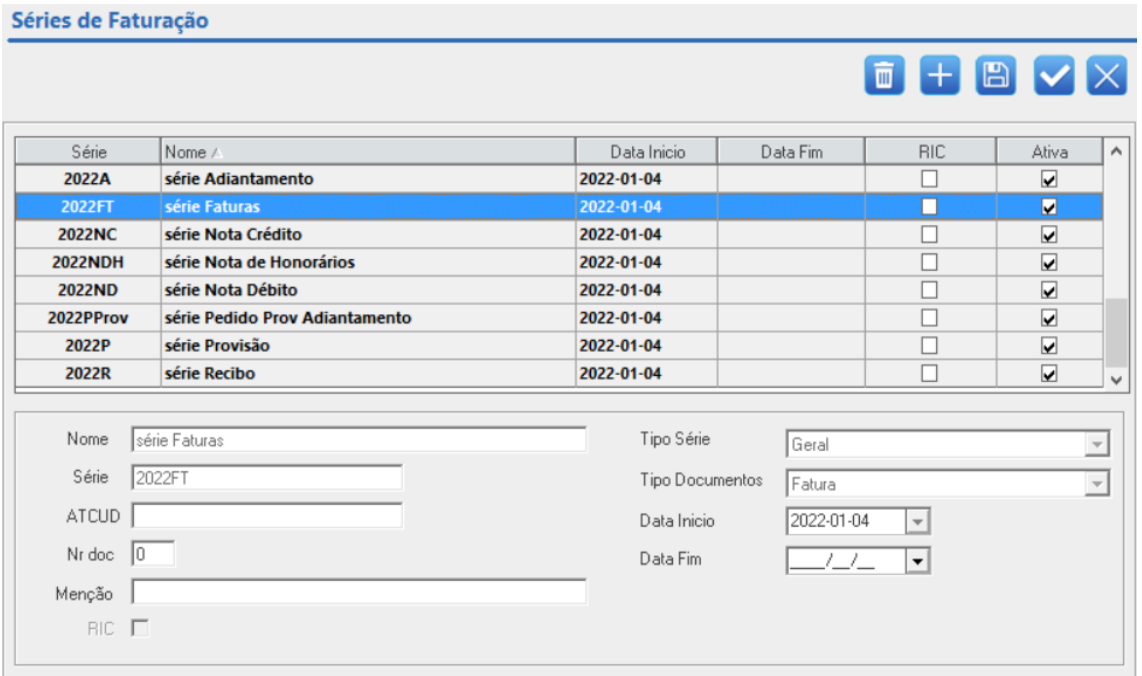

Deverá atribuir Data Fim a cada uma das séries ativas

- Selecione a Série, atribua Data Fim e clique em Gravar
- Execute este procedimento para cada umas das séries ativas

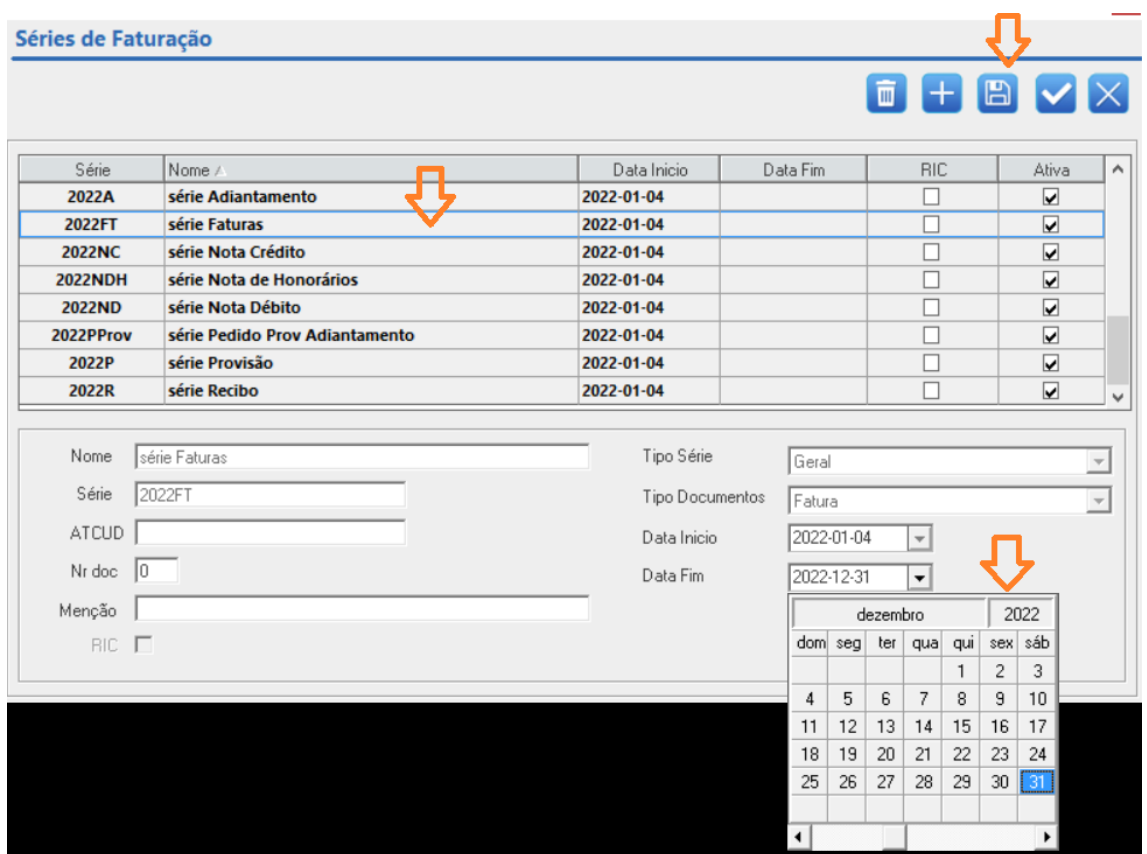

Para a Criação de Séries, no mesmo écran clique no símbolo + (seta laranja) e preencha os campos e por fim clique em Gravar (seta verde)

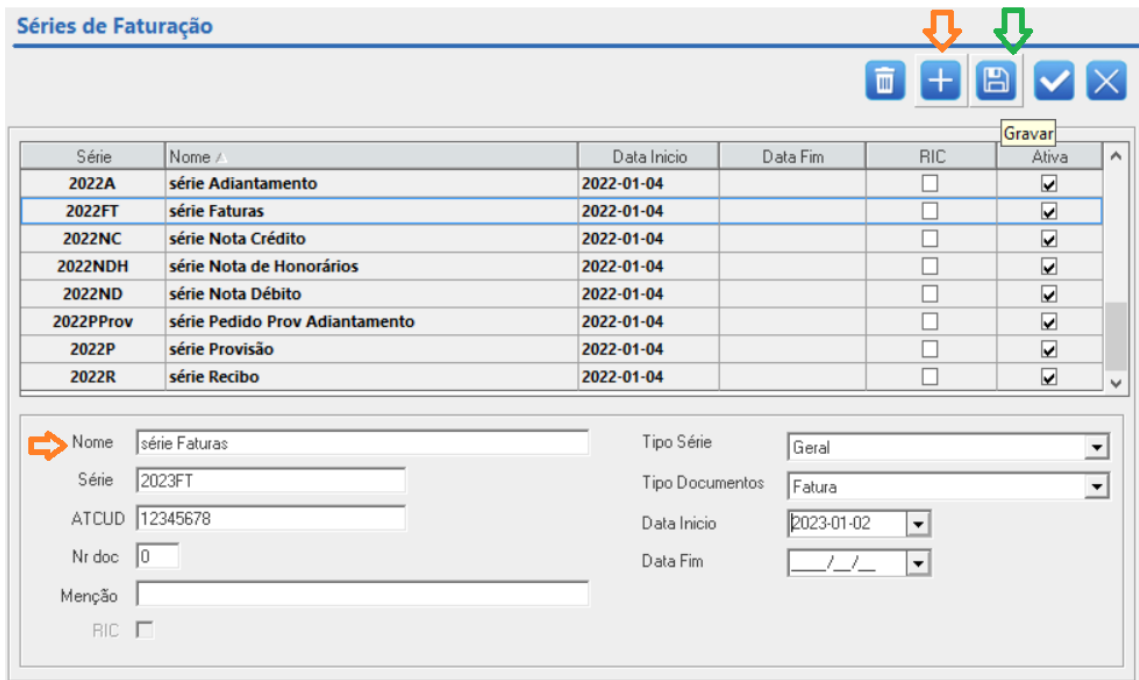

Nome: descritivo da série Série: designação da série ATCUD: código de validação atribuído pela AT Nr Doc: documento a partir do qual vai utilizar a série Tipo Série: selecione a opção que pretende:

- Geral
- Geral Recuperação (para situações de perda de informação)
- RIC (regime IVA de Caixa)
- RIC Recuperação (para situações de perda de informação)

Tipo Documentos: deverá indicar o tipo a que diz respeito a série que está a criar Data Inicio: data a partir da qual é utilizada a série

É possível criar mais do que uma série para cada tipo de documento, a designação da série é que necessita de ser diferenciada, exemplo:

Sociedade quer distinguir faturação do escritório Porto e Lisboa Cria-se uma série de faturação para Lisboa, como por exemplo 2023FLX e uma série 2023FPO para o Porto. E assim sucessivamente para cada tipo de documento de Faturação

## Faturação eletrónica

A partir de 1 Janeiro de 2023 a faturação eletrónica será uma realidade, relembramos que o seu software JuriGest gera ficheiro no formato CIUS-PT(formato eletrónico para a faturação portuguesa). Os documentos que são passíveis de gerar este tipo de ficheiro neste formato são:

- Faturas
	- Notas de Crédito (que estejam associadas a regularização de fatura)

Se vai emitir documentos de faturação para entidades públicas ou outras entidades aderentes a sistema EDI (Electronic Data Interchange), deve extrair os documentos no formato CIUS-PT. Verifique se na ficha de cliente o campo email se encontra preenchido com o email correto para envio de faturação.

## O ficheiro CIUS-PT deve depois ser entregue por si a um Intermediário (Broker), que posteriormente efetua a comunicação eletrónica (EDI).

## Como extrair o ficheiro CIUS-PT no JuriGest:

Execute a emissão da fatura como habitualmente, ao aceder ao écran Faturas encontrará o botão Fatura Eletrónica.

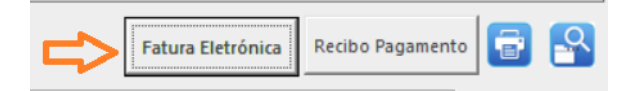

Com a fatura selecionada, clique em Fatura Eletrónica, este procedimento primeiramente irá despoletar a visualização do documento e a abertura do explorador onde encontrará o ficheiro em formato CIUS-PT.

Exemplo:

Fatura eletrónica do documento ABCFT/8, origina o documento Invoice ABCFT 8.xml

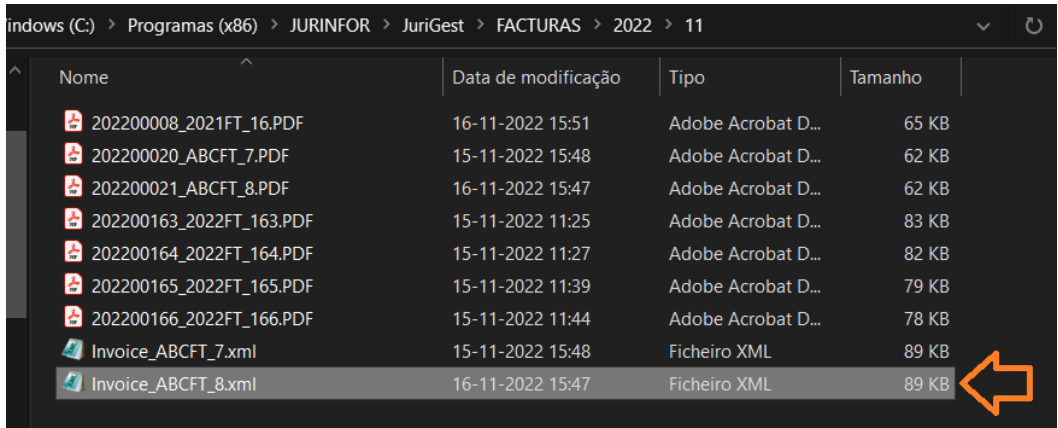

E será este documento que deverá ser entregue no sistema EDI através de um broker.

Se pretender confirmar se o ficheiro é válido, pode utilizar o validador, acedendo a este link:

## [Validador CIUS-PT](https://ppr-svc.feap.gov.pt/Doc.Client/public/CIUSvalidation/PT?language=pt)

Seguindo o nosso exemplo:

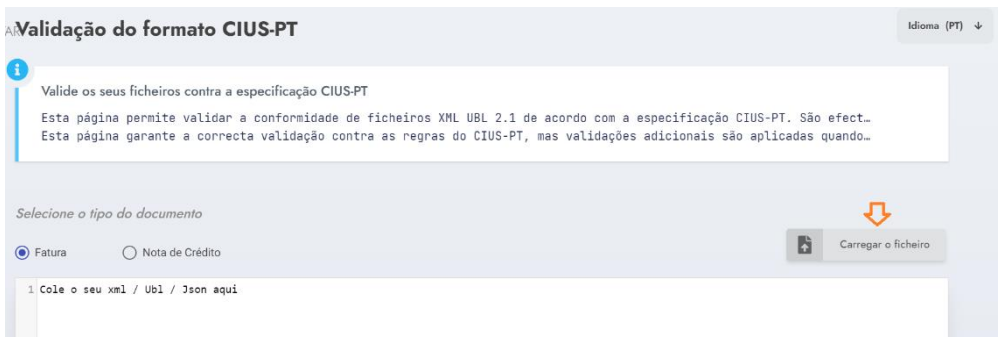

# Carregue o ficheiro xml gerado (Invoice\_ABCFT\_8.xml)

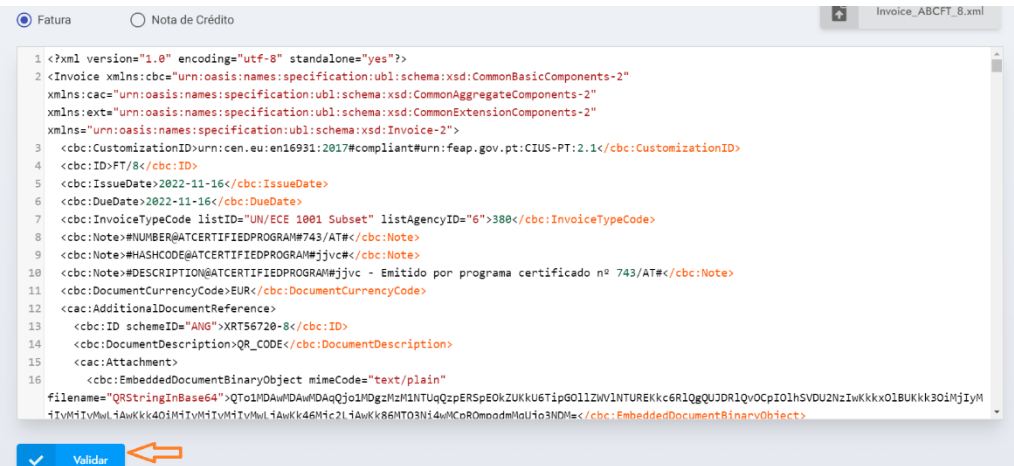

### Clique em Validar

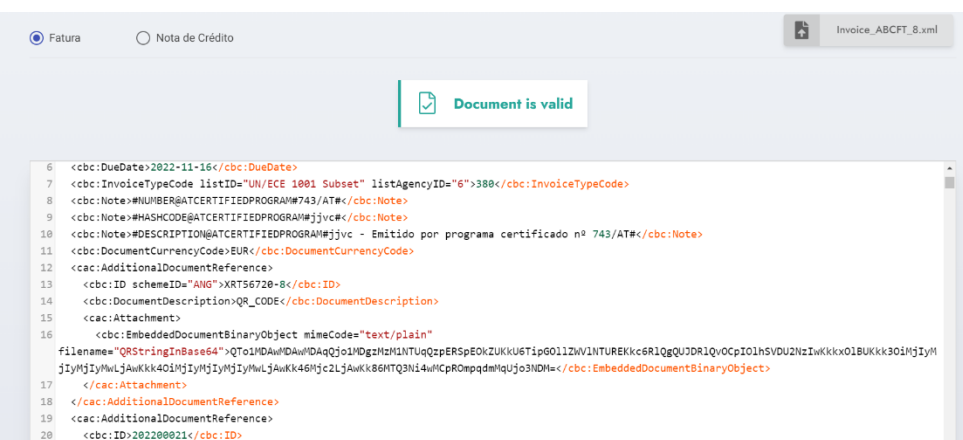

## O validador indicará o estado do documento.

Qualquer emissão de documentos de faturação (PDF) enviados por email a um cliente que não tenha sistema EDI, só é considerado válido se este for assinado digitalmente. A assinatura digital qualificada ou selo eletrónico qualificado permite comprovar a autenticidade do documento emitido.

A obrigatoriedade aplica-se a todas as faturas e documentos fiscalmente relevantes que devem assim conter uma assinatura digital qualificada.

Pode recorrer a entidades credenciadas para o efeito, ou verificar a possibilidade de ter assinatura digital qualificada com o cartão do cidadão.

Para mais informações sobre assinatura digital qualificada com cartão de cidadão, deve consultar:

[Assinatura digital \(autenticacao.gov.pt\)](https://www.autenticacao.gov.pt/web/guest/assinatura-digital/assinatura-digital-qualificada)

Também é possível associar atributos profissionais à autenticação e assinatura digital do cartão do cidadão, para mais informações consulte:

[Sistema de Certificação de Atributos Profissionais \(SCAP\) \(autenticacao.gov.pt\)](https://www.autenticacao.gov.pt/web/guest/a-autenticacao-de-profissionais)

# SAFT

O ficheiro estruturado SAFT.resumido.xml foi descontinuado pela AT e passa a designar-se por Ficheiro Multidocumento

O prazo de comunicação à AT dos elementos das faturas emitidas, passa a ser efetuada até ao dia 5 do mês seguinte, esta alteração só se aplica a partir de 1 de janeiro de 2023.

## Atualização dos Motivos de Isenção disponíveis:

código M03 – Exigibilidade de caixa - suprimido

código M08 – IVA Autoliquidação - suprimido, deve em alternativa utilizar um dos seguintes novos códigos:

- M30 IVA Autoliquidação Artigo 2.º n. º1 alínea i) do CIVA
- M31 IVA Autoliquidação Artigo 2.º n. º1 alínea j) do CIVA
- M32 IVA Autoliquidação Artigo 2.º n. º1 alínea l) do CIVA
- M33 IVA Autoliquidação Artigo 2.º n. º1 alínea m) do CIVA
- M40 IVA Autoliquidação Artigo 6.º n. º6 alínea a) do CIVA, a contrário
- M41 IVA Autoliquidação Artigo 8.º n. º3 do RITI
- M42 IVA Autoliquidação Decreto-Lei n.º 21/2007, de 29 de janeiro
- M43 IVA Autoliquidação Decreto-Lei n.º 362/99, de 16 de setembro

código M19 - Outras isenções - novo

código M25 - Mercadorias à consignação – novo

## Como criar Motivos de Isenção

Quando ao criar uma nota de despesas e honorários, sem IVA é necessário atribuir o motivo da isenção. Aceda ao separador Configurações e clique no botão Tributação de IVA, vai surgir-lhe o écran de Motivos de Isenção de IVA.

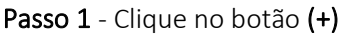

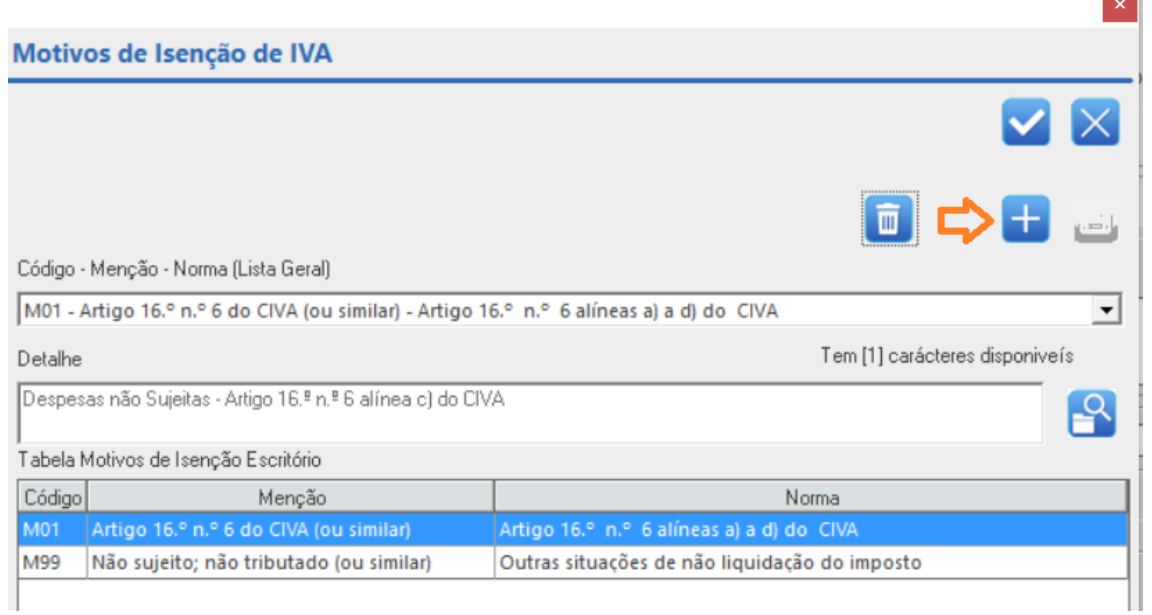

## Passo 2 - Da lista Código – Menção – Norma, selecione o item pretendido

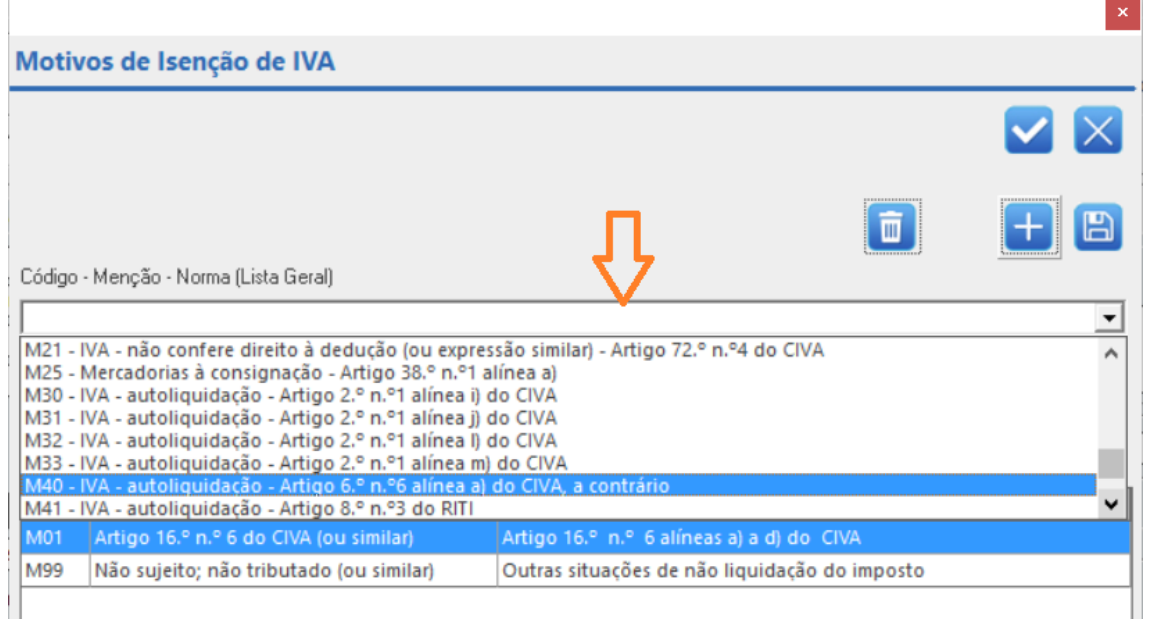

**Contract** 

Passo 3 - No campo Detalhe digite a informação que seguirá nas Notas de Despesas e Honorários e Fatura, o campo tem 60 caracteres disponíveis porque esta informação será agregada ao ficheiro SAF-T. Posteriormente clique em Gravar.

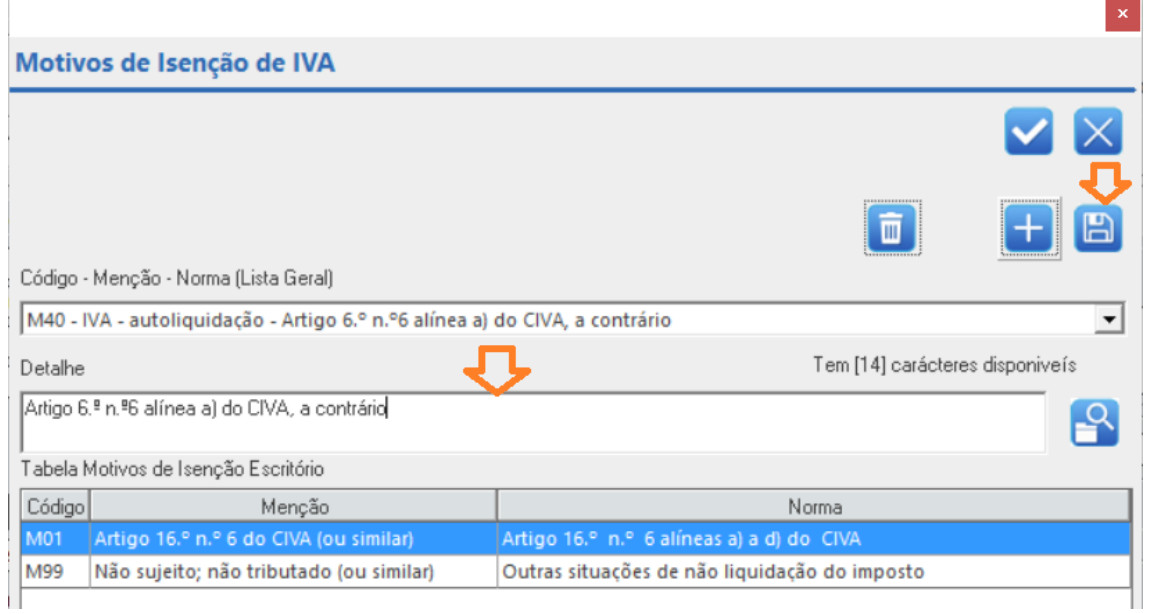

Passo 4 - Com o motivo de Isenção gravado, poderá selecioná-lo da Tabela Motivos de Isenção Escritório, posteriormente clique em OK.

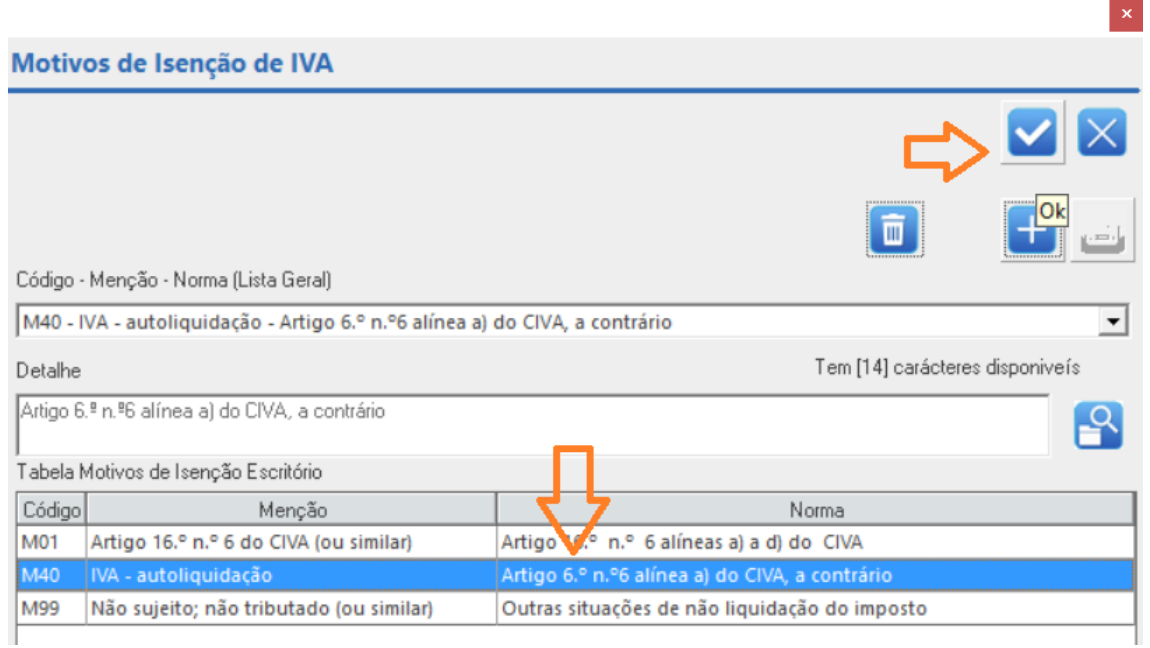

No separador Configurações, poderá ver qual a informação que está agregada a Nota de Honorários e Despesas.

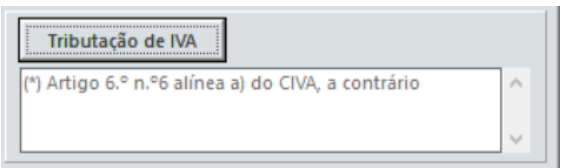

Da próxima vez que necessitar do código entretanto criado, bastará efetuar o Passo 4